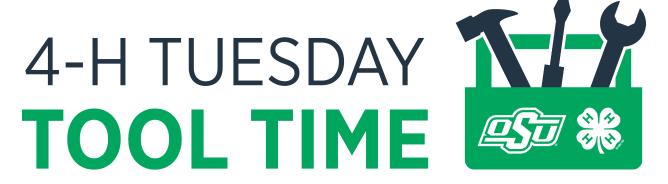

For Volunteers, Parents and Extension Professionals

## PLATFORMS THAT ARE FREE:

- Zoom Free with 40 minutes max (demonstrate) https://zoom.us/
- Cisco Webex 40 minutes, up to 50 participants https://www.webex.com/pricing/index.html
- Flock limit 20 people,
   <a href="https://flock.com/lp/capterra/?utm-campaign=capterra">https://flock.com/lp/capterra/?utm-campaign=capterra</a> Web Conferencing&utm sour ce=capterra&utm medium=paid listing&utm channel=GetApp
- Google Hangout <a href="https://google.com">https://google.com</a>
- Samepage free for unlimited users <a href="https://www.samepage.io/pricing">https://www.samepage.io/pricing</a>

## **ZOOM REFERENCES AND RESOURCES:**

QUICK Guide to Using Zoom

https://www.bucks.edu/media/bcccmedialibrary/pdf/tlc/facstaff/HowToUseZoom.pdf

Zoom Video Tutorials - <a href="https://support.zoom.us/hc/en-us/articles/206618765-Zoom-Video-Tutorials">https://support.zoom.us/hc/en-us/categories/200101697</a>

<u>CATEGORIES</u> – Each category has multiple topics related to Audio, Screen Sharing, Video and Recording.

Getting Started - https://support.zoom.us/hc/en-us/categories/200101697

**Quick Start Guide for New Users** <a href="https://support.zoom.us/hc/en-us/articles/360034967471-">https://support.zoom.us/hc/en-us/articles/360034967471-</a> Quick-start-guide-for-new-users

**Zoom Rooms User Guide** <a href="https://support.zoom.us/hc/en-us/articles/204772869-Zoom-Rooms-User-Guide">https://support.zoom.us/hc/en-us/articles/204772869-Zoom-Rooms-User-Guide</a>

Tips & Tricks: Teachers Education on Zoom <a href="https://zoom.us/docs/doc/Tips%20and%20Tricks%20for%20Teachers%20Educating%20on%20Zoom.pdf">https://zoom.us/docs/doc/Tips%20and%20Tricks%20for%20Teachers%20Educating%20on%20Zoom.pdf</a>

4/14/2020 Page **1** of **4** 

Comprehensive Guide to Educating Through Zoom <a href="https://zoom.us/docs/doc/Comprehensive%20Guide%20to%20Educating%20Through%20Zoom.pdf">https://zoom.us/docs/doc/Comprehensive%20Guide%20to%20Educating%20Through%20Zoom.pdf</a>

Audio, Video, Sharing - <a href="https://support.zoom.us/hc/en-us/categories/201137166">https://support.zoom.us/hc/en-us/categories/201137166</a>
 Video Layout Options While Screen Sharing

https://support.zoom.us/hc/en-us/articles/360034188592-Video-Layout-Options-While-Screen-Sharing

How Do I Change the Video Layout? <a href="https://support.zoom.us/hc/en-us/articles/201362323-How-Do-I-Change-The-Video-Layout-">https://support.zoom.us/hc/en-us/articles/201362323-How-Do-I-Change-The-Video-Layout-</a> [ACTIVE SPEAKER highlighted]

- Meetings & Webinars https://support.zoom.us/hc/en-us/categories/201146643
   Polling for Webinars https://support.zoom.us/hc/en-us/articles/203749865-Polling-for-Webinars
   Attendee Controls in a Meeting https://support.zoom.us/hc/en-us/articles/200941109-Attendee-controls-in-a-meeting
- Zoom Phone https://support.zoom.us/hc/en-us/categories/360001370051
- Account & Admin https://support.zoom.us/hc/en-us/categories/201137176
- Zoom Rooms https://support.zoom.us/hc/en-us/categories/200108436
- H.323/SIP https://support.zoom.us/hc/en-us/categories/200110033
- Messaging https://support.zoom.us/hc/en-us/categories/201137186
- Integration https://support.zoom.us/hc/en-us/categories/200108426
- On-Premise https://support.zoom.us/hc/en-us/categories/201146653
- Training https://support.zoom.us/hc/en-us/categories/201137166

4/14/2020 Page **2** of **4** 

## Attendee controls in a meeting

## **Overview**

When you join a Zoom meeting hosted by another user, you are considered an attendee. The user who scheduled the meeting or was selected to be the alternative host (if the host is unable to join) will have host controls.

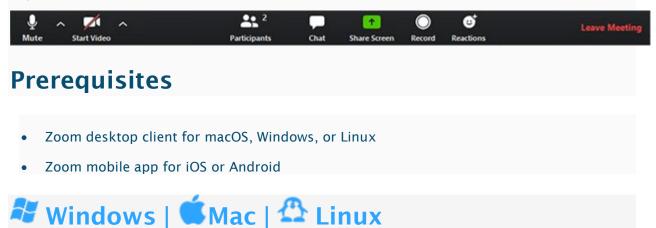

The attendee controls appear at the bottom of your screen if you're not currently screen sharing.

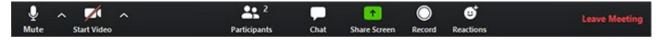

Attendees have access to these features:

Mute / Unmute: Mute and unmute your microphone.

Audio Controls (click the ^ arrow next to **Mute** / **Unmute**): Allows you to change the microphone and speaker that Zoom is currently using on your computer, leave computer audio, and access the full audio settings.

**Tip**: Use the following keyboard shortcuts to mute or unmute yourself. You can also use push to talk if you want to unmute yourself by holding the spacebar.

Windows: Alt + A

Mac: Shift + Command + A

4/14/2020 Page **3** of **4** 

Start Video / Stop Video: Turns your camera on or off.

Video Controls (click the ^ arrow next to **Start Video** / **Stop Video**): Change cameras if you have multiple cameras, select a virtual background (if enabled), or access your full video settings.

**Participants**: See who's currently in the meeting and invite others. You can also access to these options:

- Rename: Hover over your name and click Rename to change your screen name displayed to other participants.
- Non-verbal feedback icons (if enabled by the host): Places an icon beside your name to quickly notify the host.

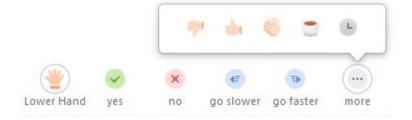

**Share Screen**: Start a screen share (if the host allows). You will be able to select the desktop or application you want to share. Learn more.

**Chat**: Access the chat window to chat with the participants. Learn more.

**Record**: Start or stop a local recording. Attendees do not have access to start a cloud recording. Learn more.

**Note:** The host will need to allow local recordings in their account settings, then give you permission to record. If you don't have permission to record, use the in-meeting chat or audio to ask the host for permission.

**Leave Meeting**: Leave the meeting while it continues for the other participants. Only the host can end the meeting.

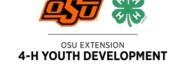

4/14/2020 Page **4** of **4**